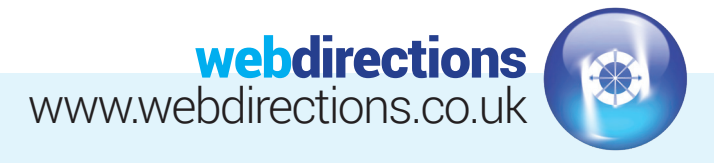

## **ADD AN EMAIL ACCOUNT ON YOUR iOS DEVICE**

Settings **>** Mail, Contacts, Calendars **>** Add Account **>** Other **>** Add Mail Account

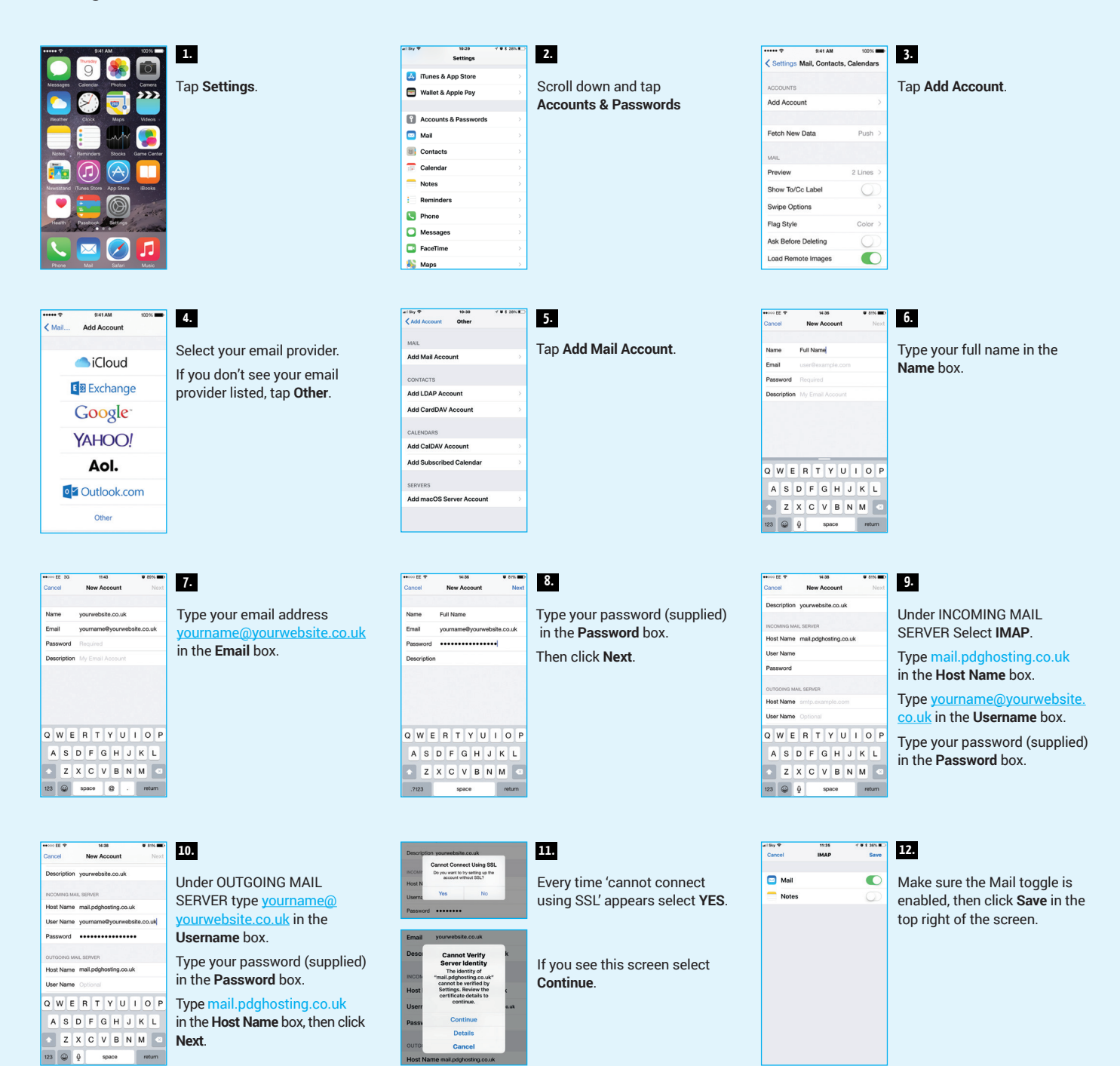

## **THINGS TO CHECK IF HAVE PROBLEMS CONNECTING**

Settings > Accounts & Passwords > Select yourwebsite.co.uk > Select Account > Check Incoming Mail Server details are correct > Select **Advanced** and scroll down to Incoming Settings > Ensure Use SSL is turned off, Authentication is Password, Server Port 143 > Go back to **Account** > Go to **Outgoing Mail Server** and select SMTP mail.pdghosting.co.uk > Ensure Primary Server mail.pdghosting.co.uk is turned on > Check Server is on, Outgoing Mail Server, Host Name, Username, Password, ensure Use SSL is turned off, Authentication is Password, Server Port 25.

## Tel: 01256 863050 Email: info@webdirections.co.uk